# UPAO

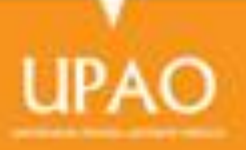

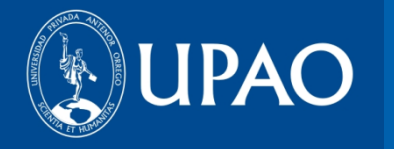

### **OFICINA DE BIBLIOTECA**

## **MANUAL DE USO «SCIENCE DIRECT»**

**ABRIL 2014**

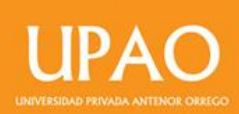

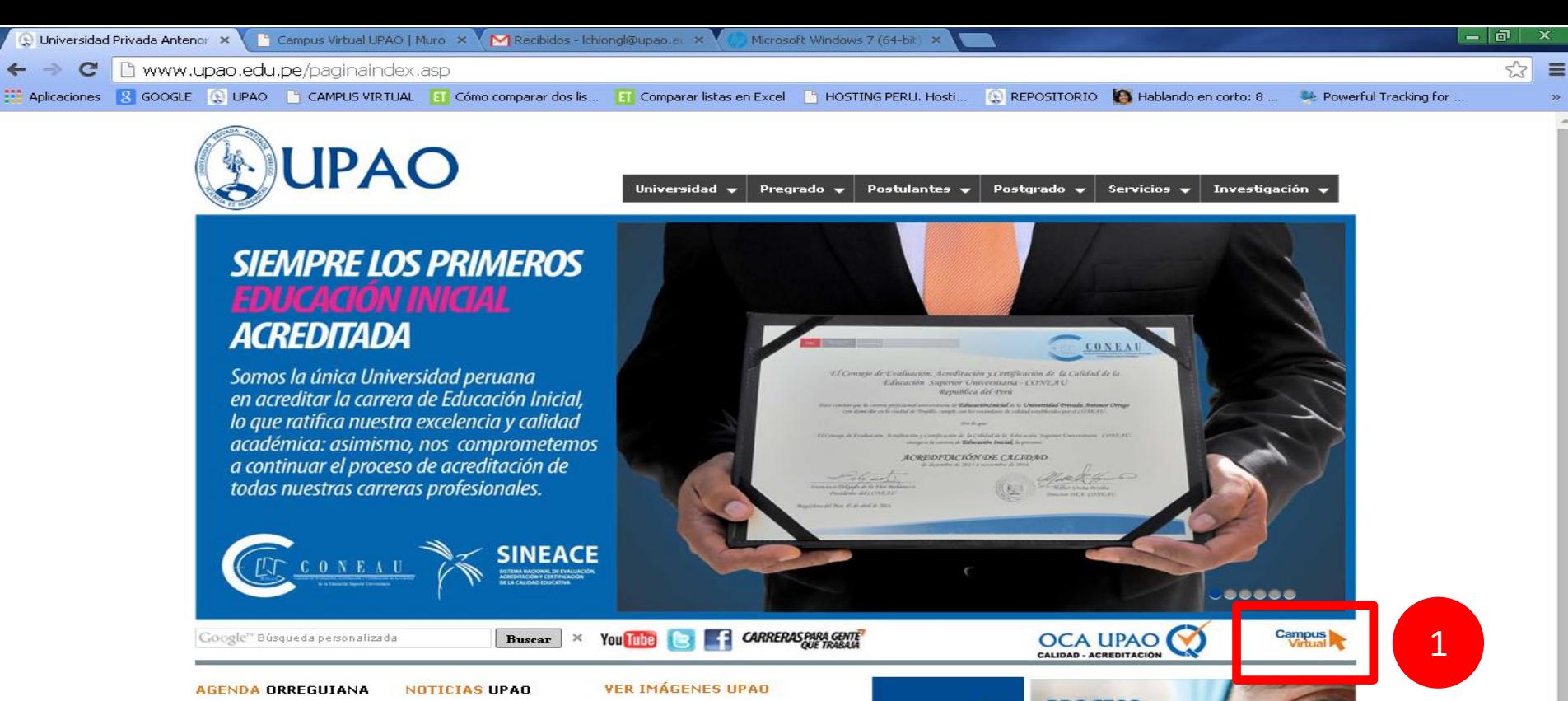

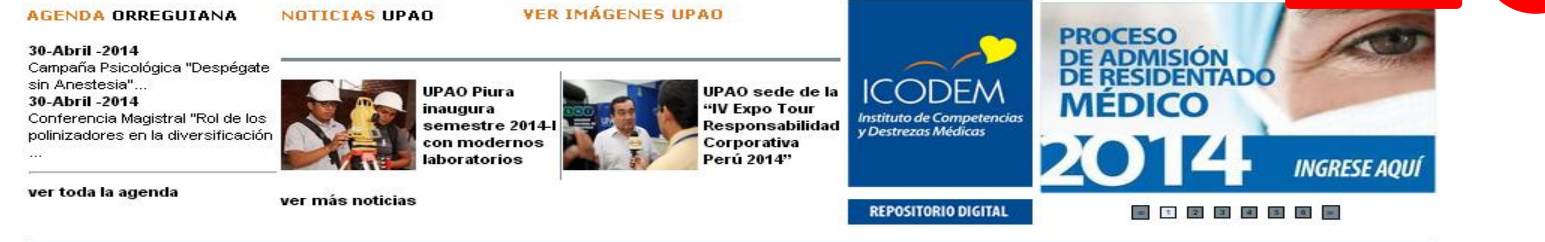

Campus Trujillo: Av. América Sur 3145 Monserrate Teléfono [+51][044] 604444 FAX 282900 Apartado Postal 1075 E-mail: imagen\_institucional@upao.edu.pe Trujillo - Perú

Campus Piura: Av. Los Tallanes Zona Los Ejidos S/N Piura Teléfonos: [+51][073] 607614 [+51][044] 604444 anexo 682 setup\_full\_5590\_14-5.exe Mostrar todas las descargas... 26.9/264 MB, Faltan 36 mi <sup>(2)</sup> Recibidos (2.106) - d... **Di** Escritorio P MANUAL\_EBSCO\_201... 2 % 09:05 a.m. **El Inicio**  $0<sub>c</sub>$ O Universidad Privada ... **ES** 

#### 1. Ingresa a tu campus virtual

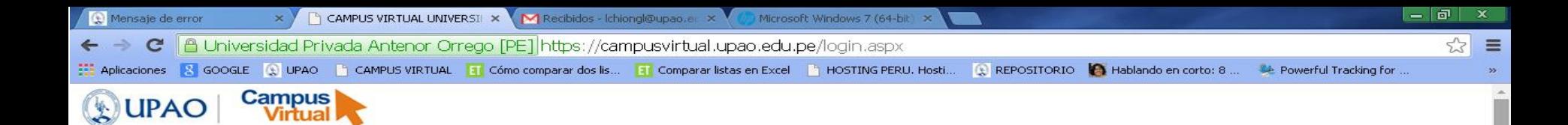

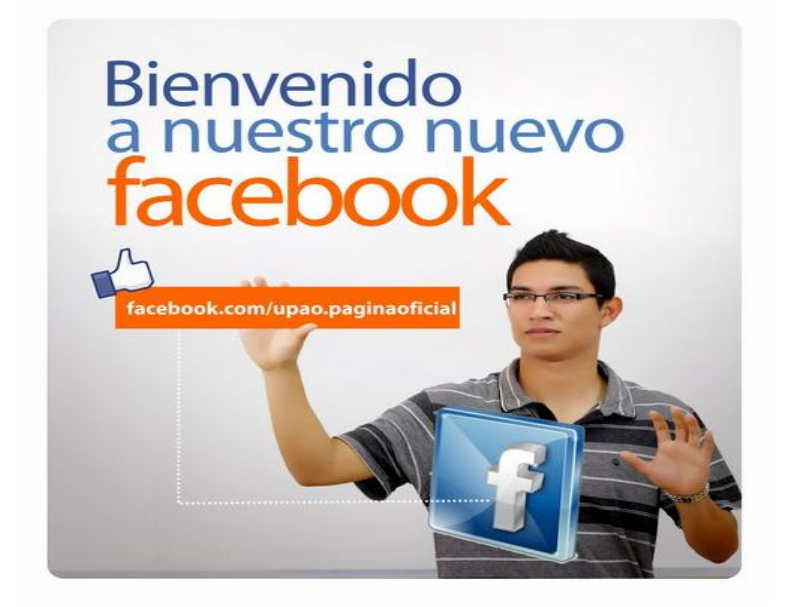

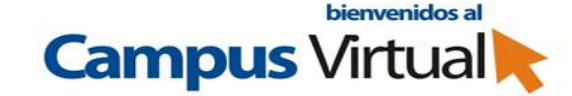

**Registrarse ahora** 

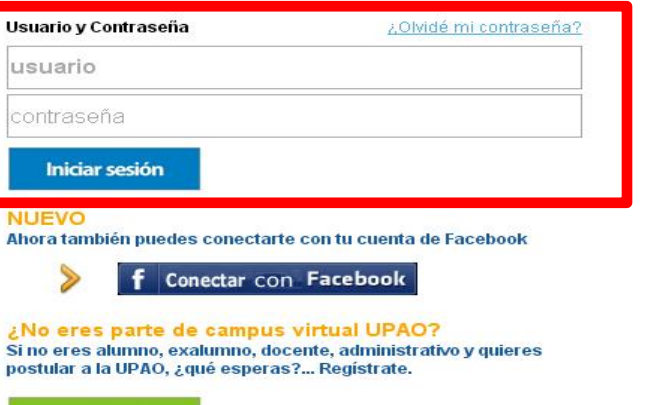

**DE INTERÉS** 

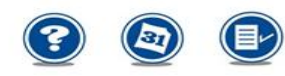

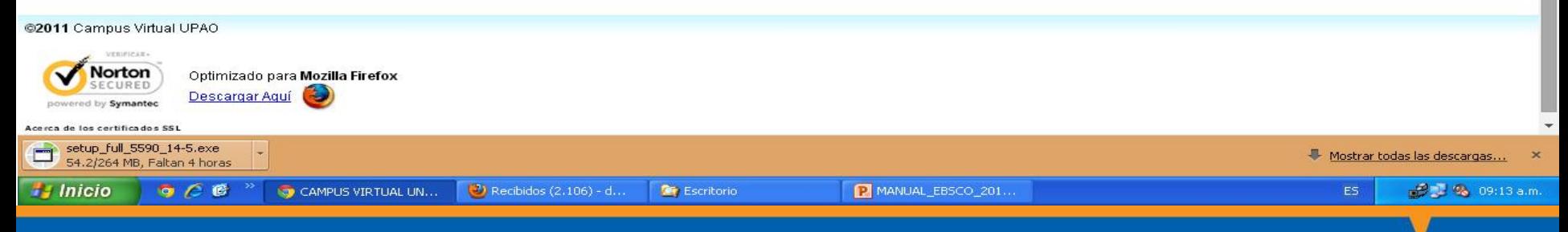

#### 2. Ingresa tu usuario y contraseña.

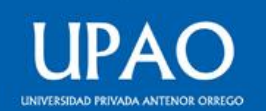

2

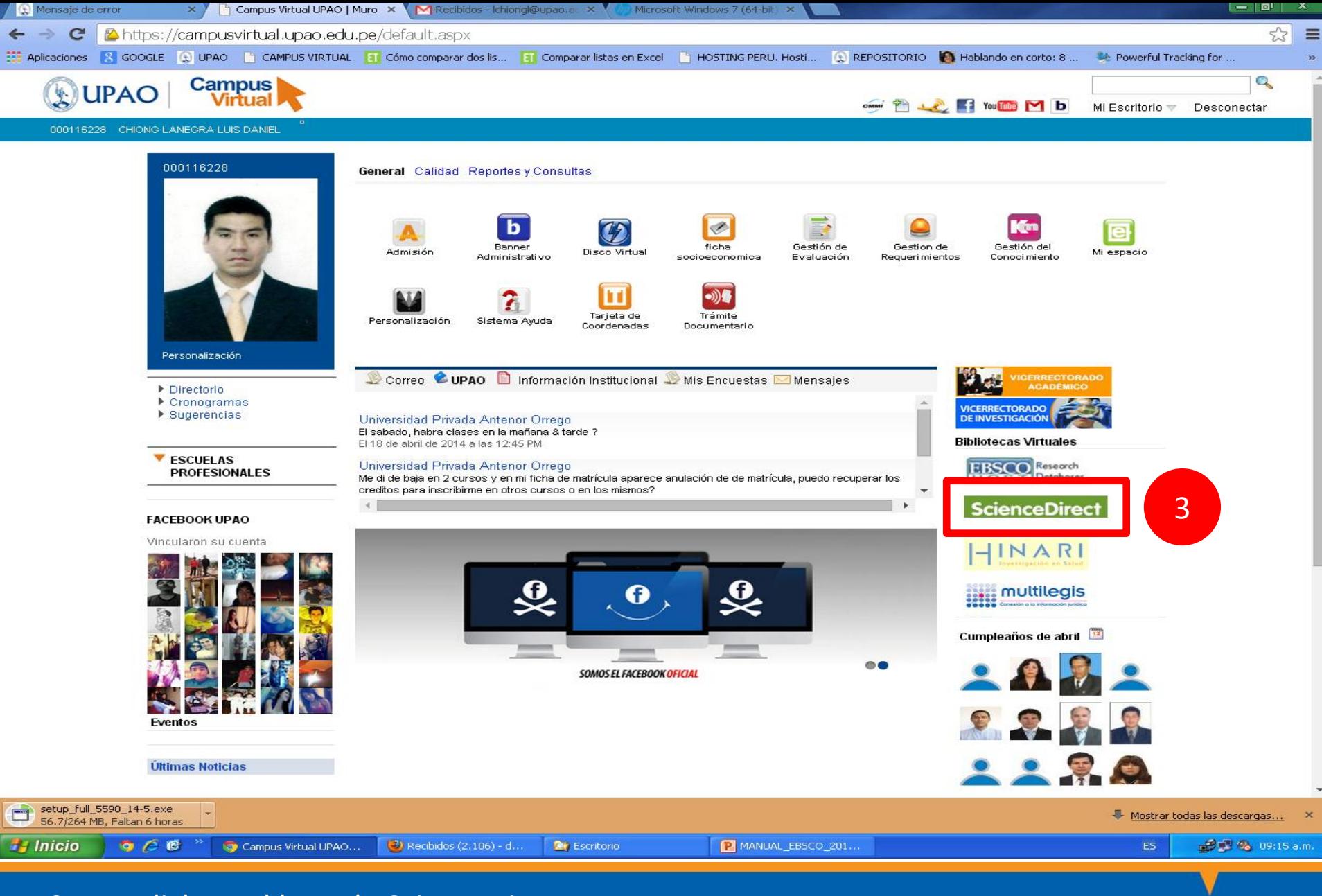

3. Haz click en el logo de ScienceDirect.

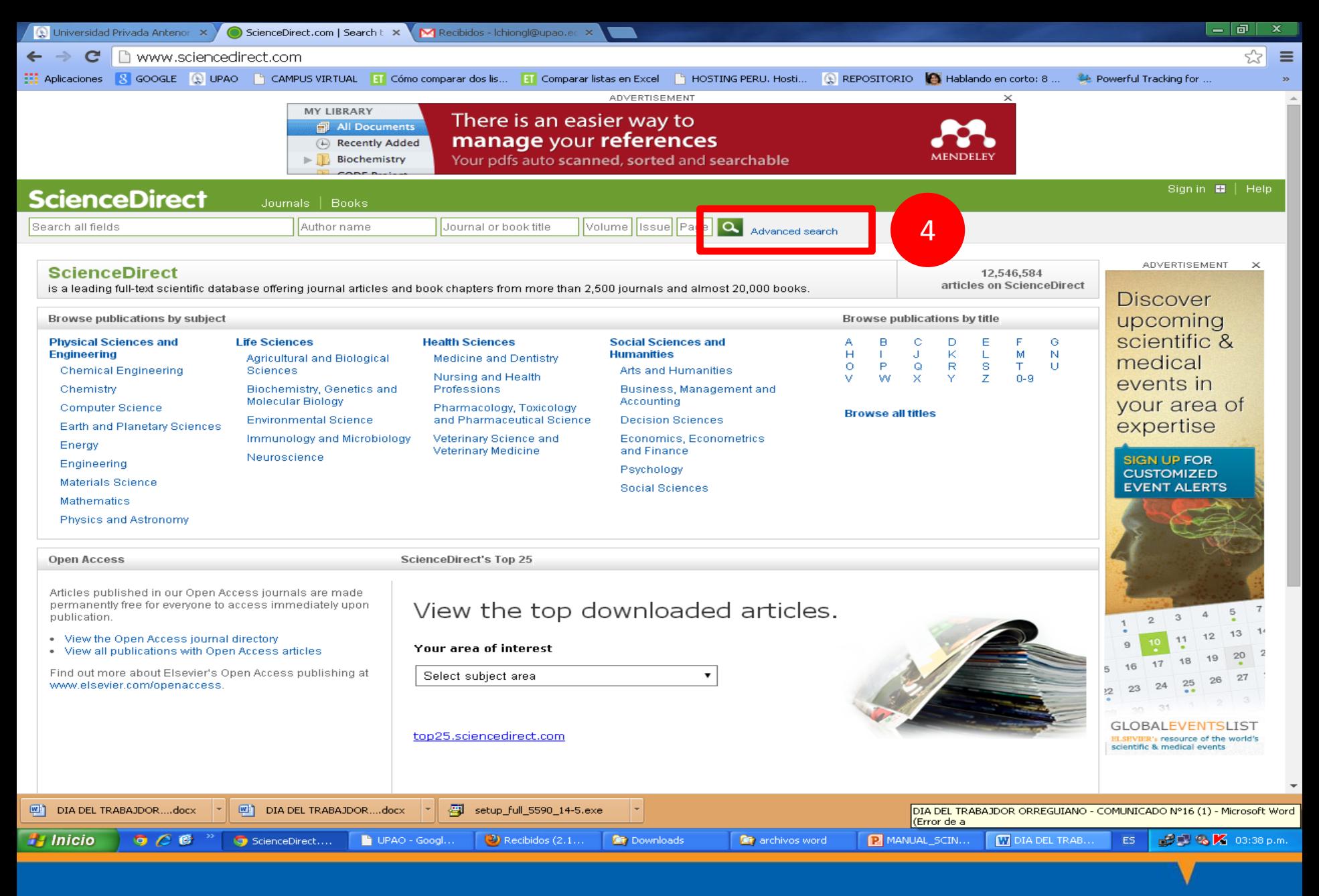

4. Selecciona el ícono de «búsqueda avanzada».

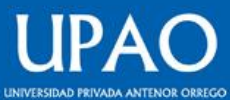

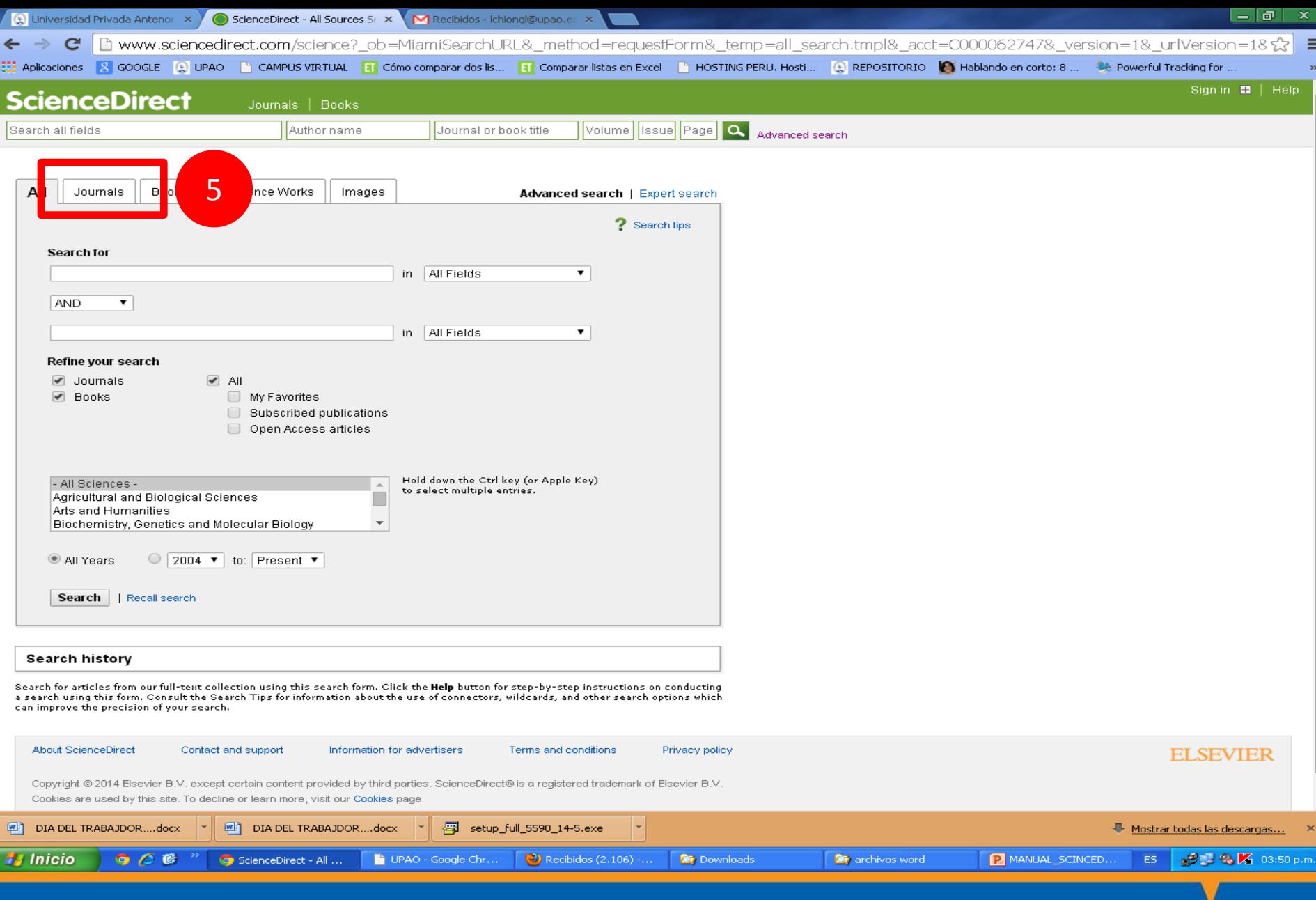

#### 5. Selecciona la pestaña «journals».

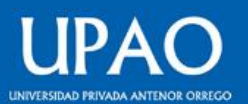

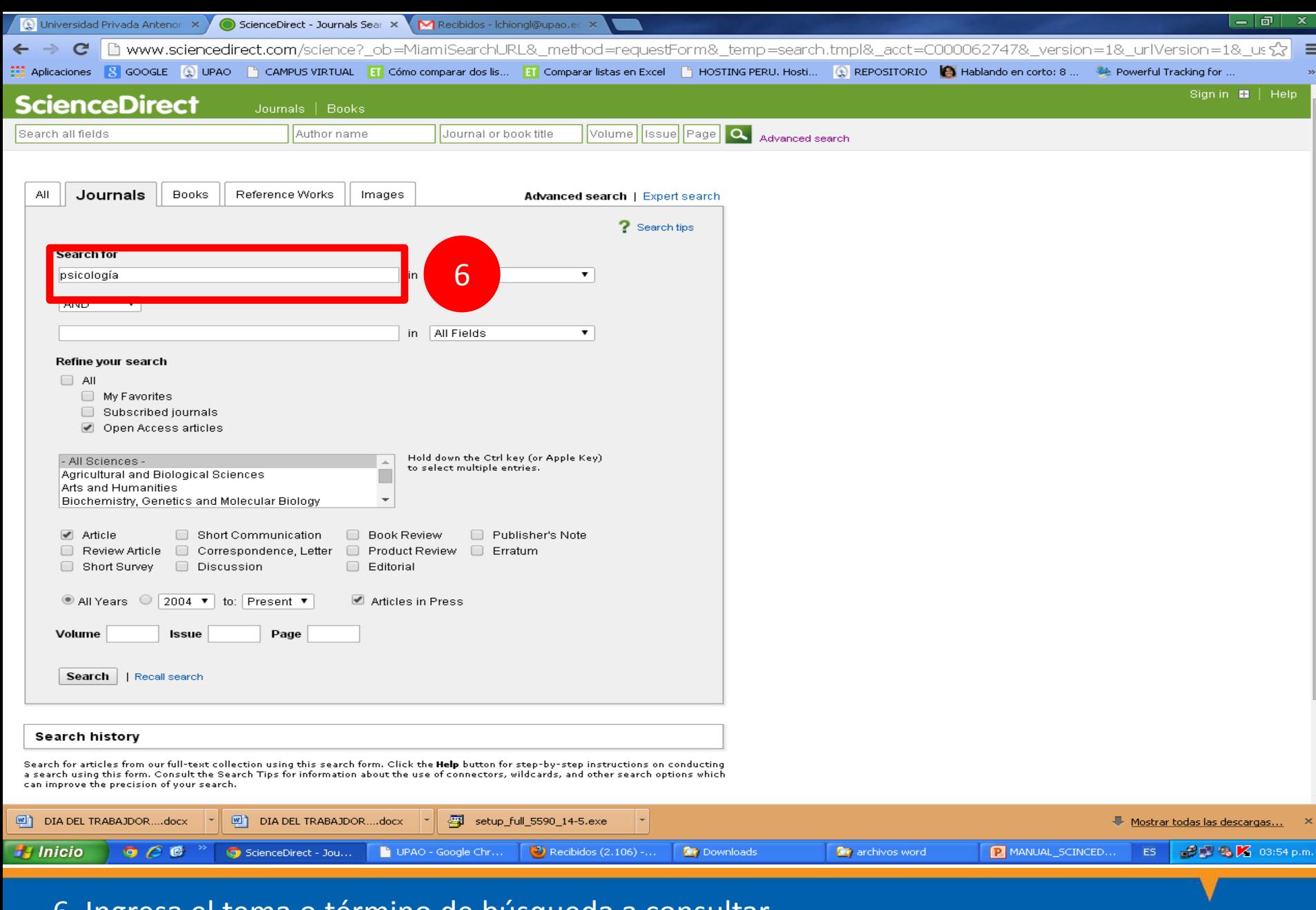

#### 6. Ingresa el tema o término de búsqueda a consultar

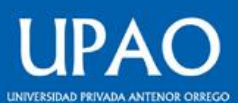

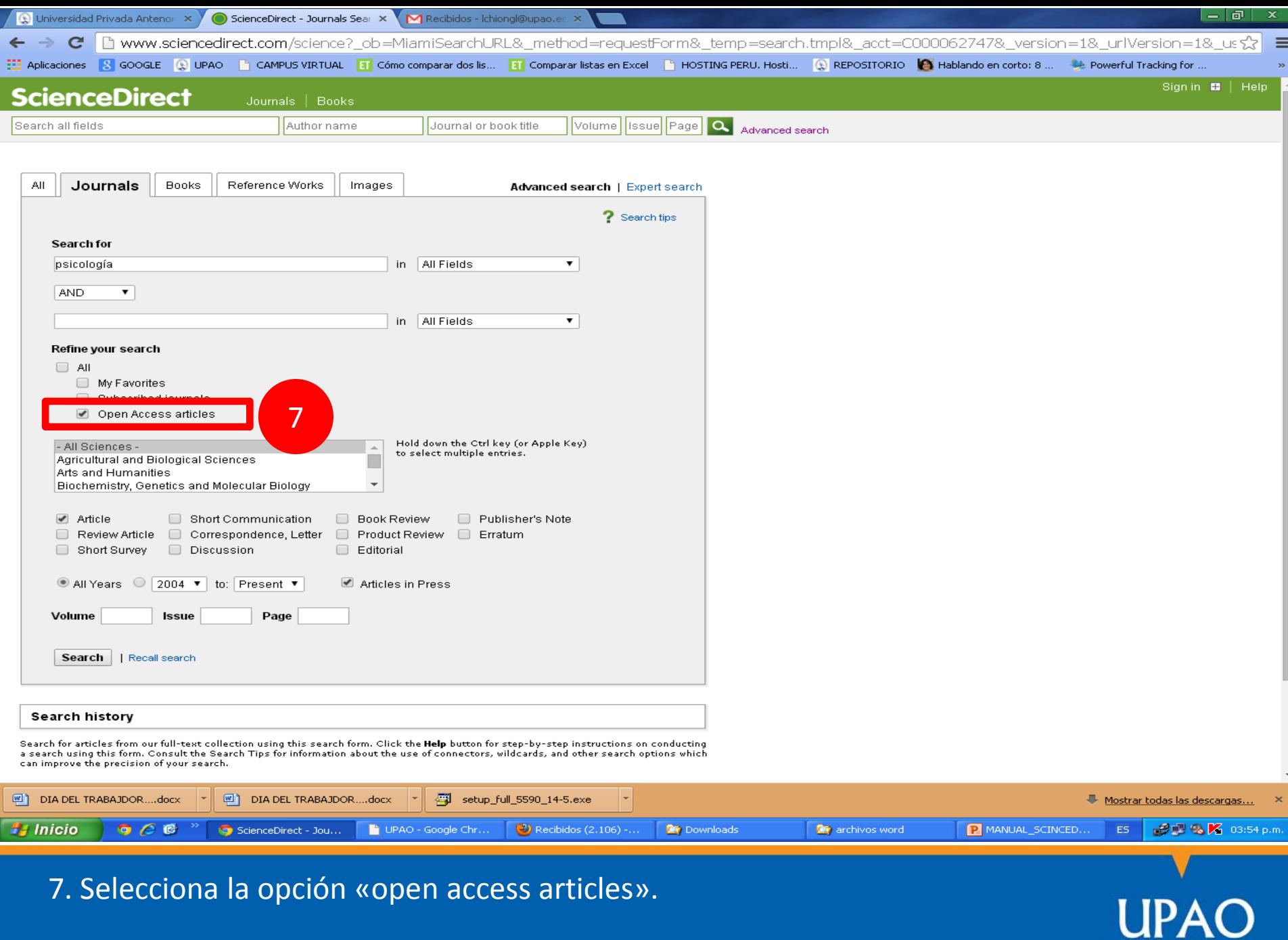

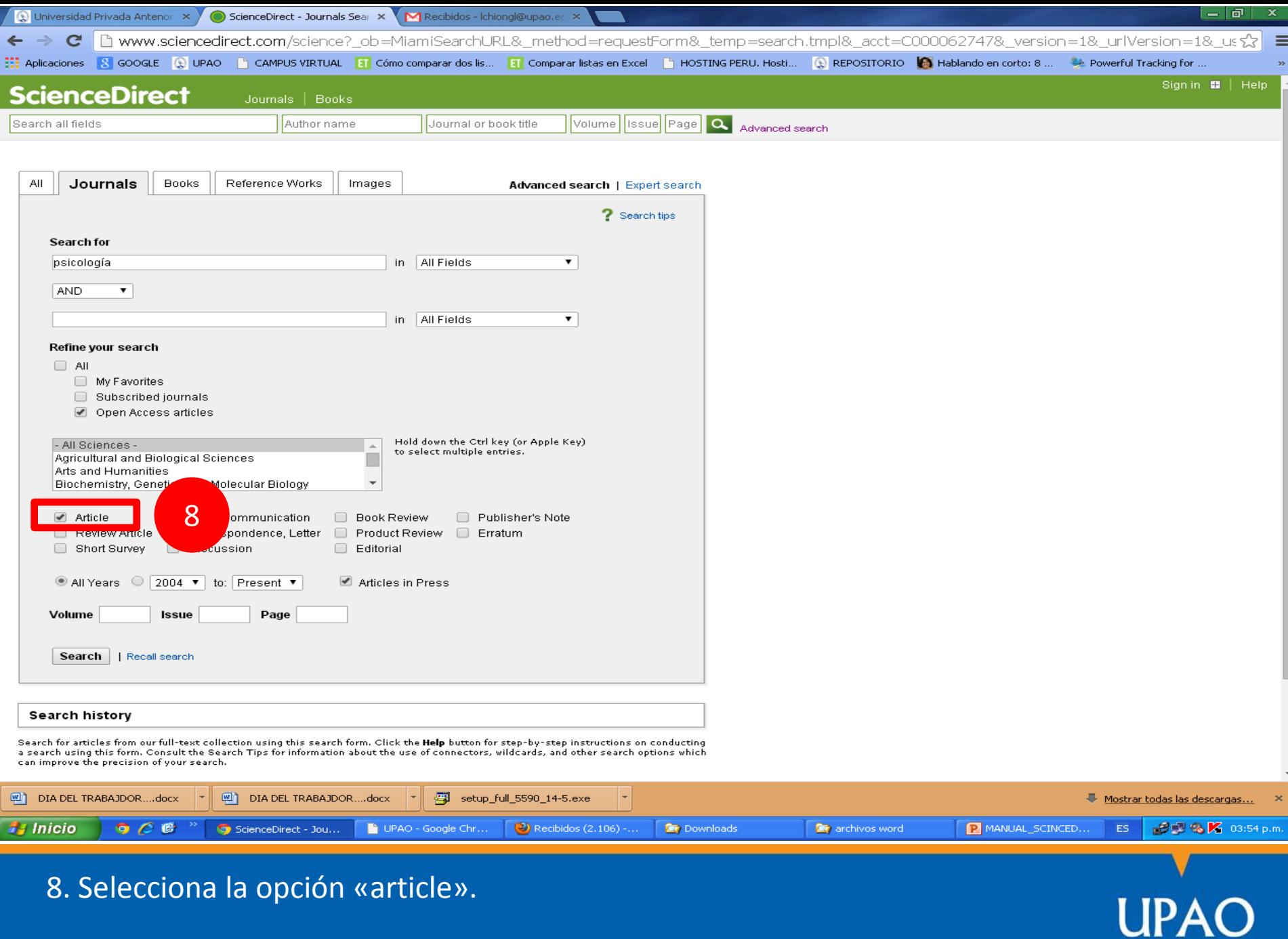

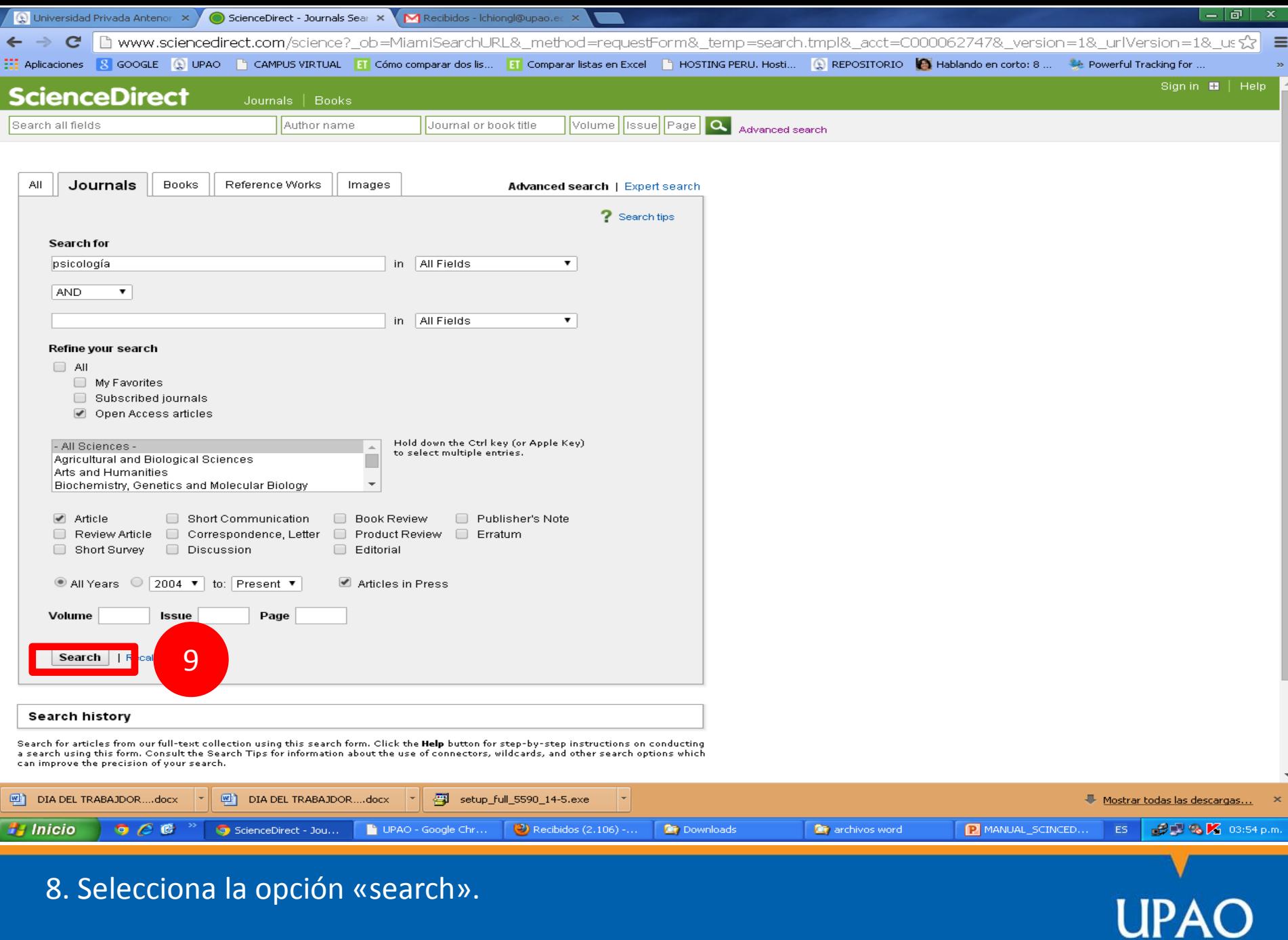

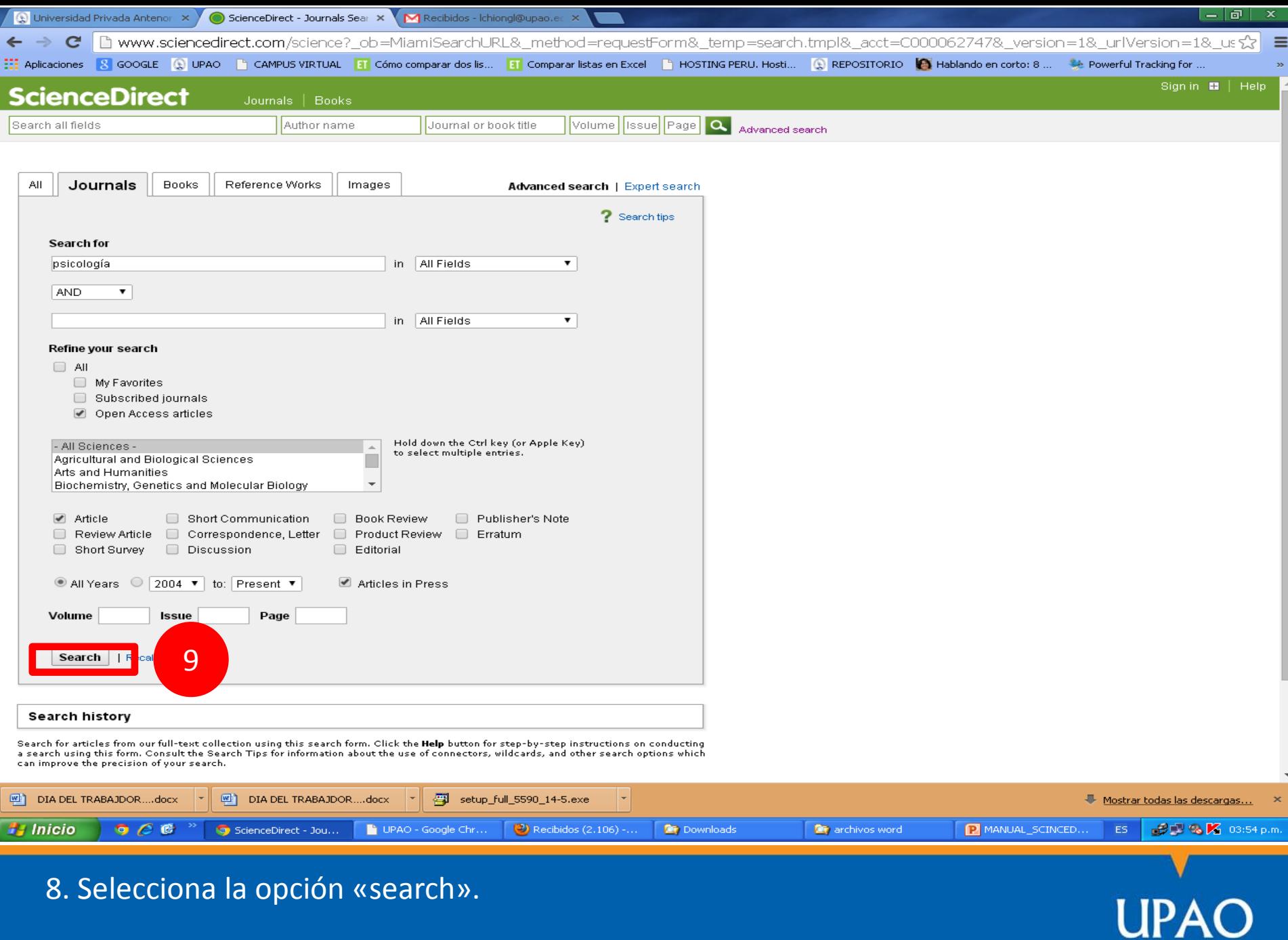

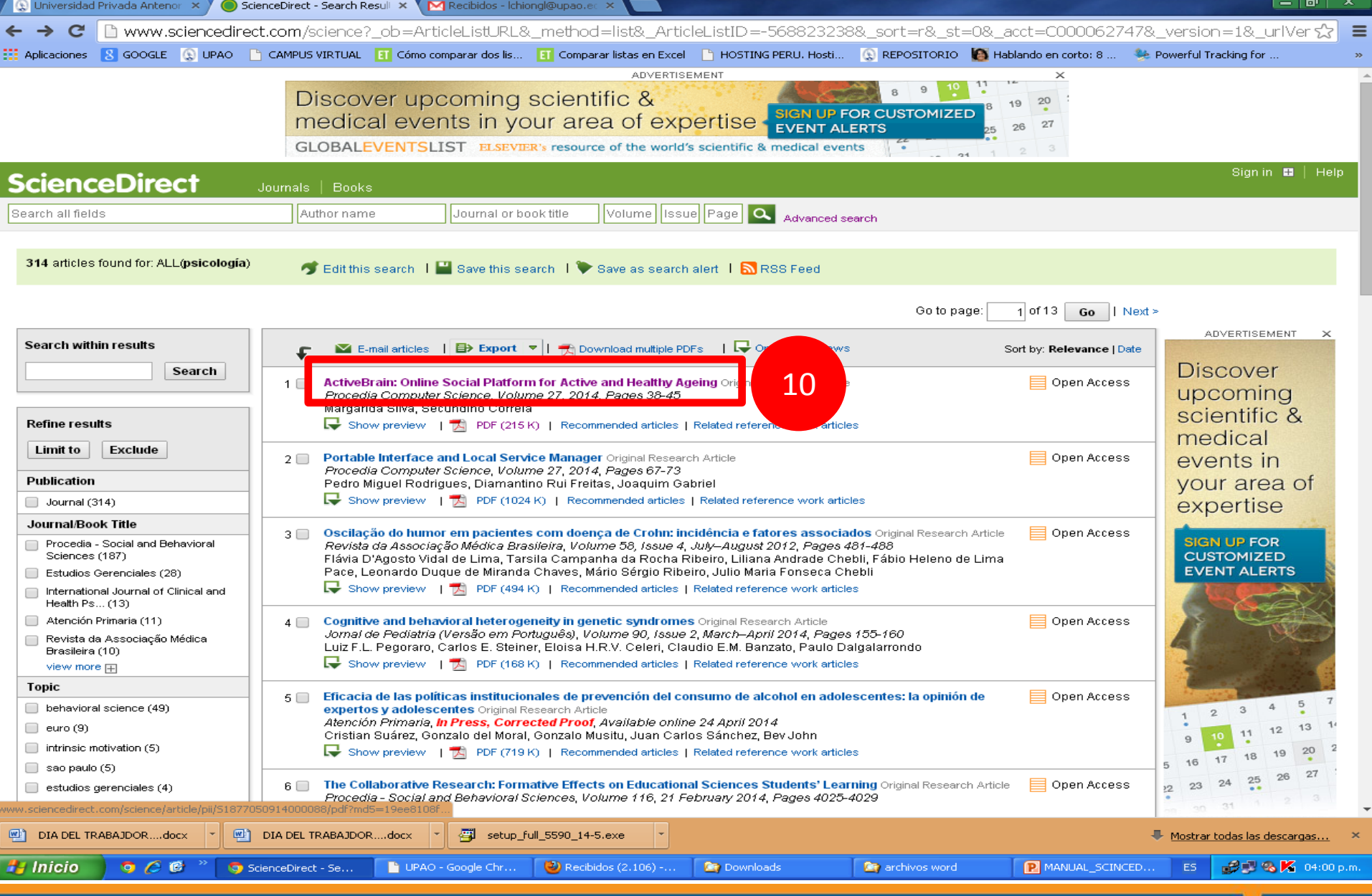

10. Haz click en el título para ver el detalle del artículo.

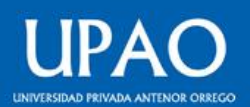

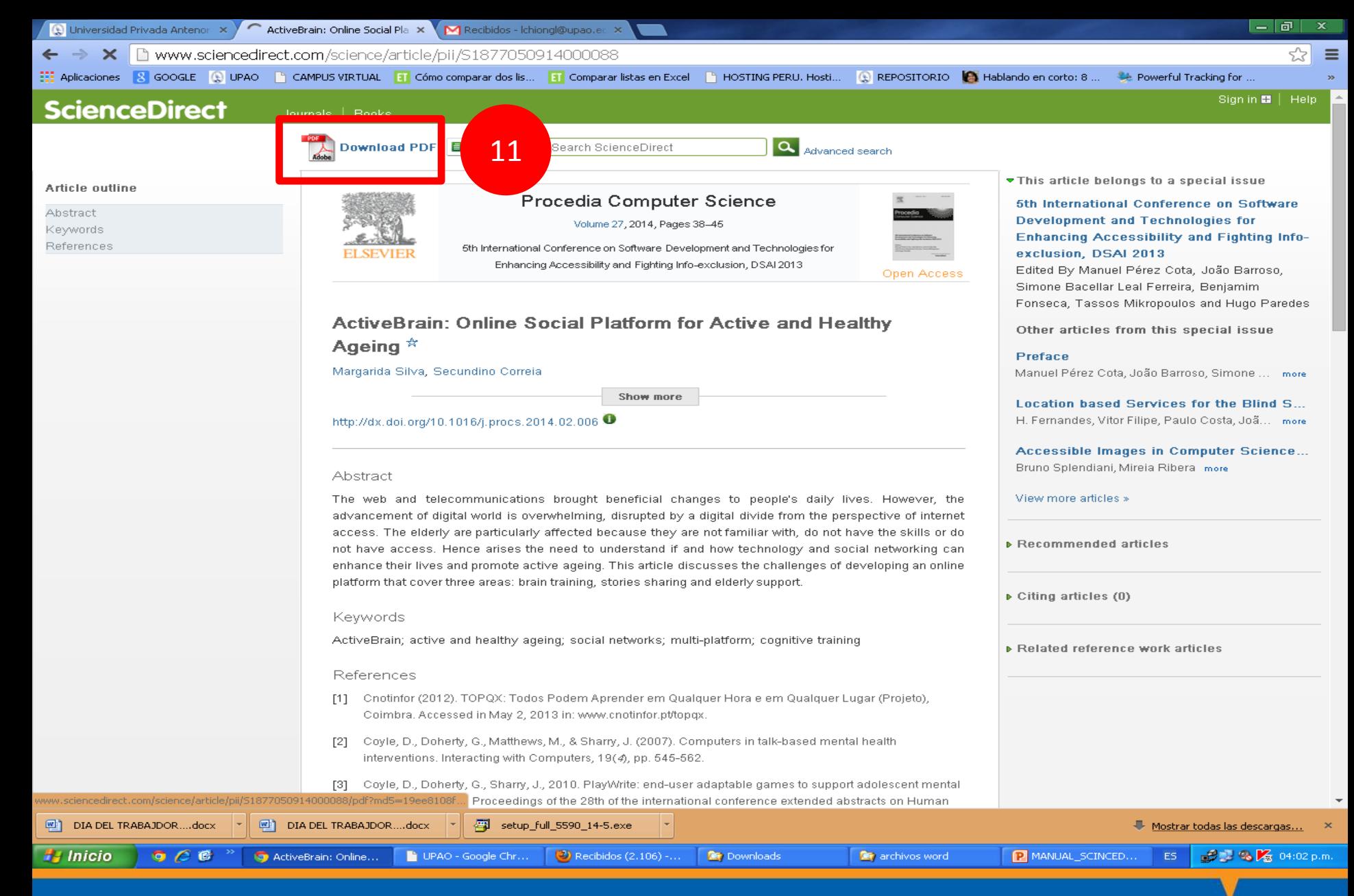

#### 11. Accede al texto completo del artículo.

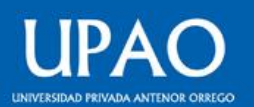

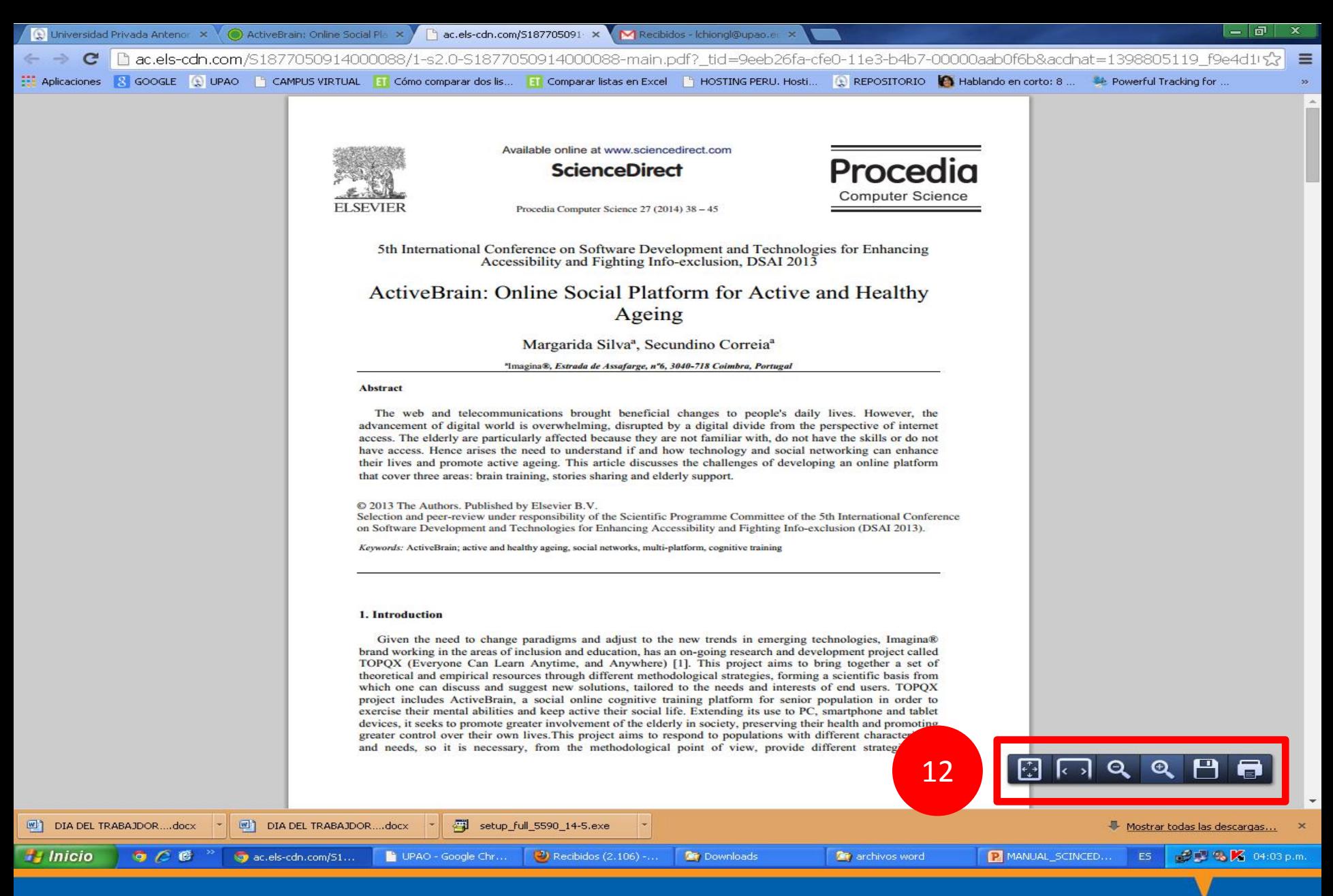

#### 12. Descarga el artículo en formato PDF.

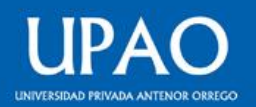

# **MUCHAS GRACIAS**

**© Oficina de Innovación y Tecnologías**

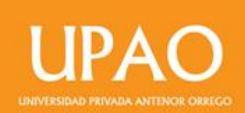